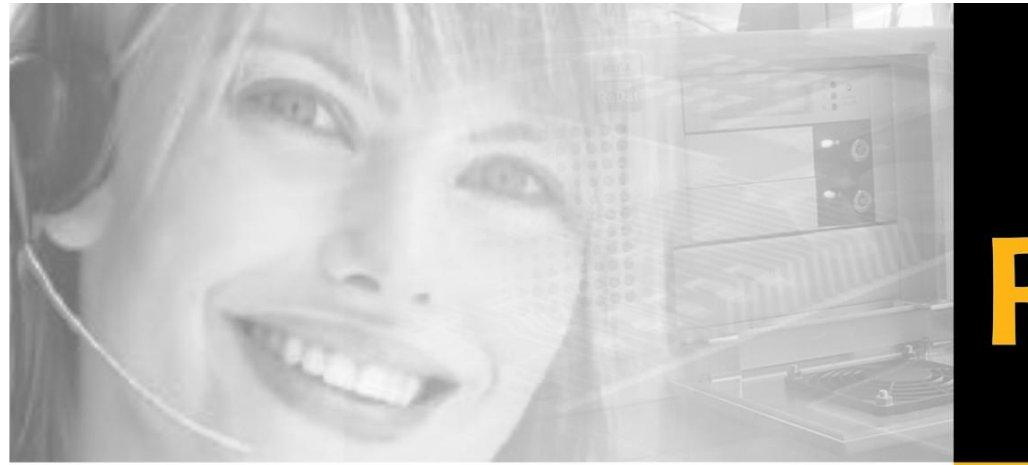

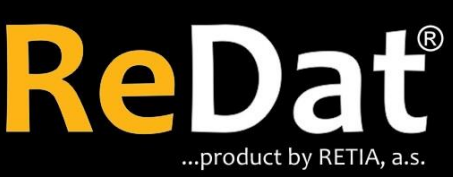

**Speech recording,** analysis and quality management

# ReDat® eXperience v 2.35.0 Release notes

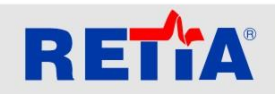

RETIA, a.s. Pražská 341, Zelené Předměstí 530 02 Pardubice / Czech Republic

Phone: +420 466 852 531 / Fax: +420 466 852 533 E-mail: sales@retia.cz / www.redat.cz

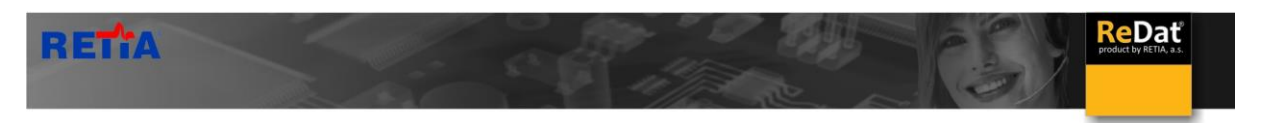

Issued: 07/2018 v 2.35.0 rev. 1

Producer: RETIA, a.s. RETY Pražská 341 Zelené Předměstí 530 02 Pardubice Czech Republic with certified system of quality control by ISO 9001 and member of AOBP

 $\in \epsilon$ 

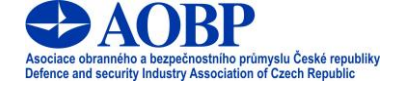

The manual employs the following fonts for distinction of meaning of the text:

#### **Bold**

 names of programs, files, services, modules, functions, parameters, icons, database tables, formats, numbers and names of chapters in the text, paths, IP addresses.

#### *Bold, italics*

 names of selection items (options of combo boxes, degrees of authorization), user names, role names.

#### LINK, REFERENCE

**i** in an electronic form it is functional link to the chapter.

#### **Courier, bold**

source code, text from log files, text from config files.

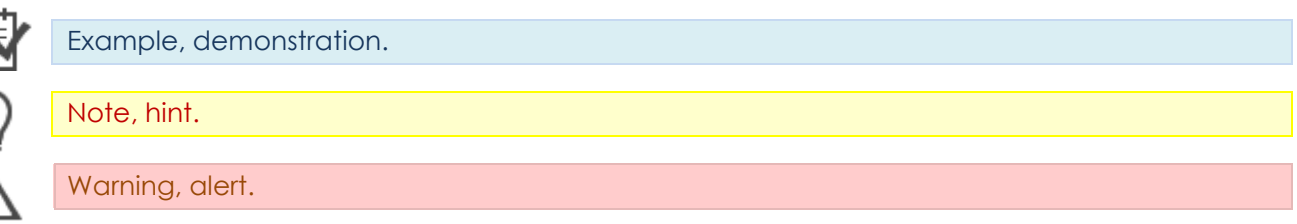

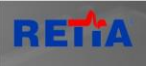

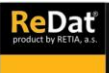

### Content

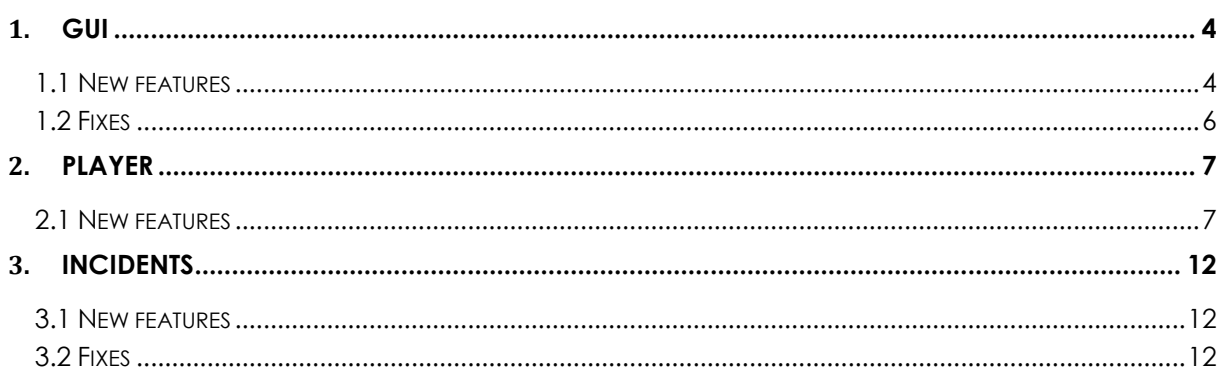

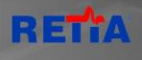

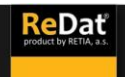

### <span id="page-3-0"></span>**1. GUI**

### <span id="page-3-1"></span>**1.1 New features**

 **Coloring of selected rows** - Editing is applied to all agendas where the line can be labeled.

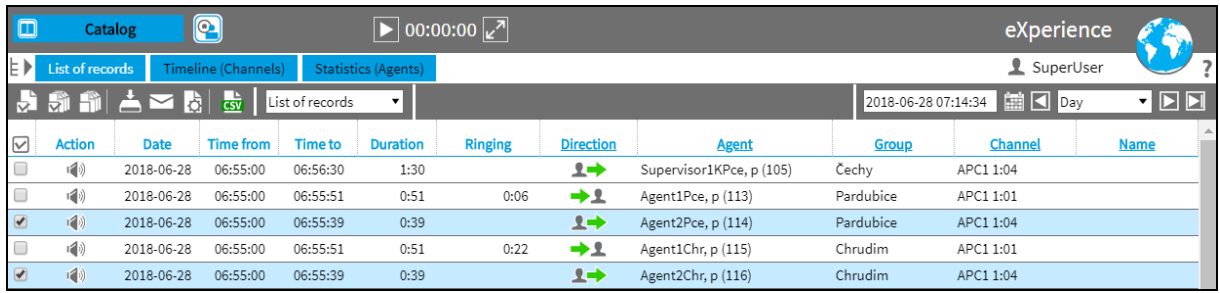

 **Bold view of hours and minutes in the Date and time of record column** - the edit is applied to all the agendas that display the record. Only available under the ATC license. The Datalink tab is a DateTime column.

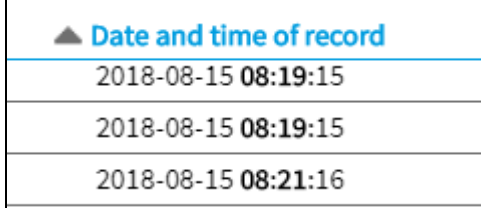

 **Changing the View in Record Detail** - A set of checkboxes representing the record states is displayed in the list.

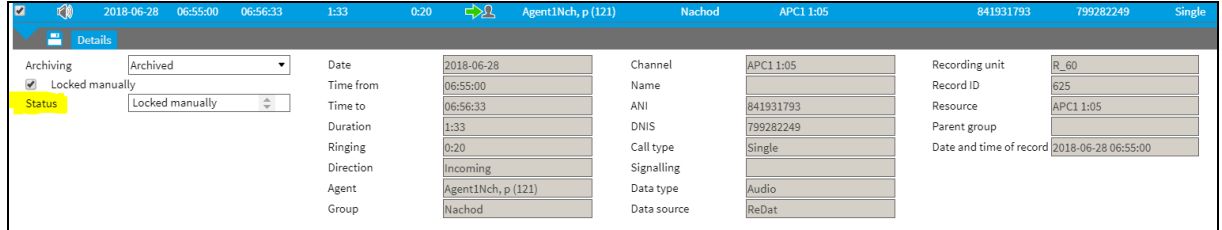

 **Catalog / Statistics** - column *Data type* displays the same data as the *Timeline* tab. Filtering is enabled here. The data type is worded - Audio, Screen, Hid - Keyboard, ...

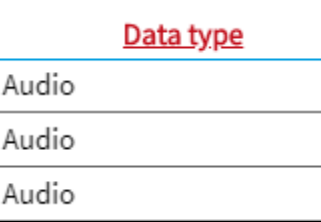

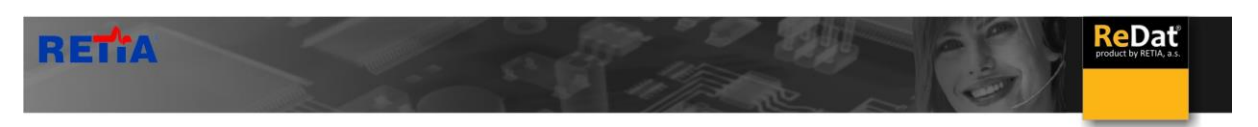

 **Last finished record in Monitoring tab** - a column is added where the last finished record is displayed.

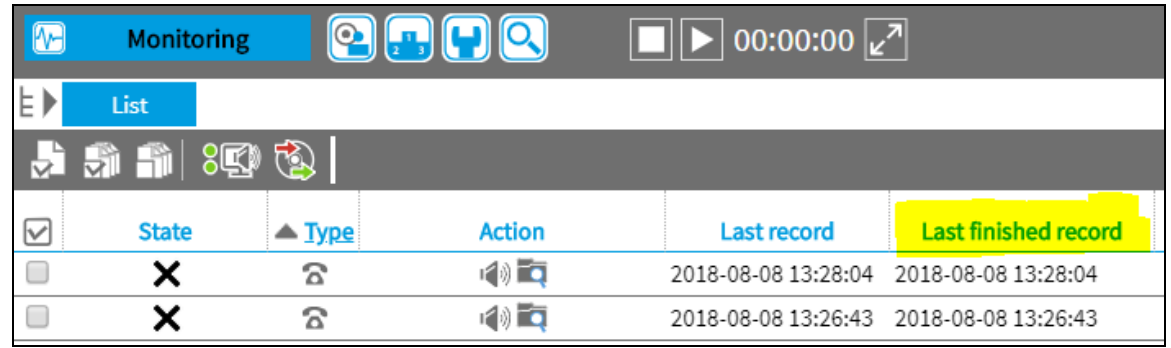

When grouping, information about the last finished record and its duration is always added to the section.

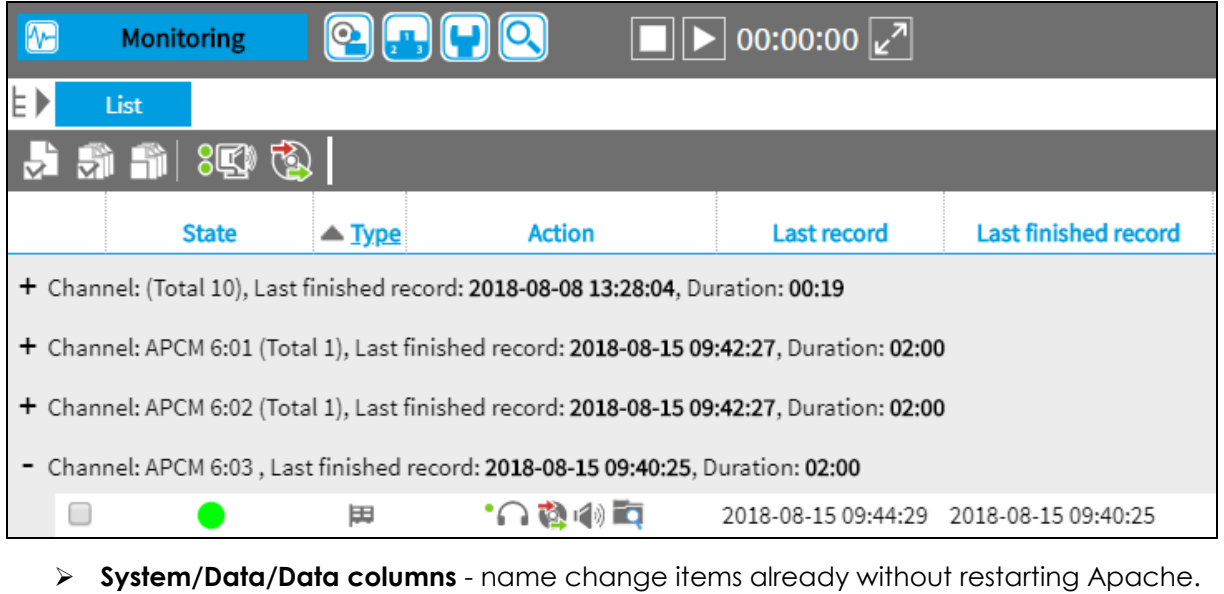

- **Deleting locked records**  new item LIC\_RECORDS\_DELETE\_FIXED (licensed license\_delete\_records.php).
- **Storage manager**  new checkbox "*Wait for processing*" (waiting to process conversion records)

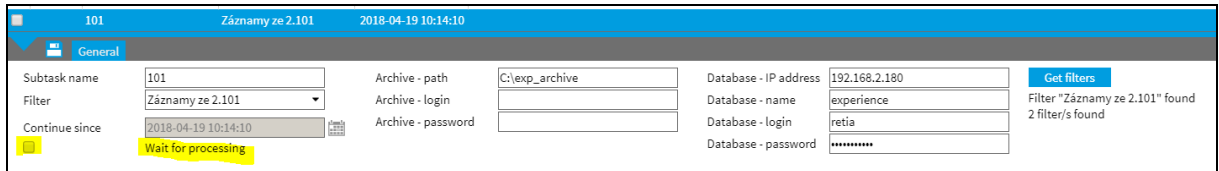

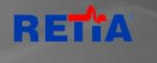

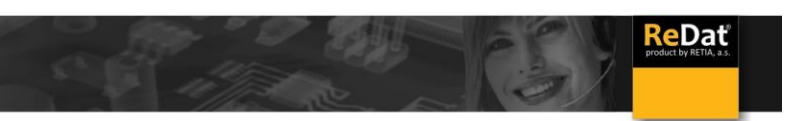

#### <span id="page-5-0"></span>**1.2 Fixes**

- **Change the collation in the database -** when you upgrade to version 2.35.0, you need to change the collation in the database, otherwise there is a problem with sorting by alphabet.
- $\triangleright$  The change will also reflect the input of filters that are no longer case sensitive.

#### $+1$ Agent2Bn 129 Benesov Г Benesov  $+1$ Novák 128  $\Box$  $+2$ Agent1Bn 128 Benesov  $+1$ 133 Brno  $\Box$ Agent2Br  $\Box$  $+1$ Agent2Br 133 Brno  $\Box$ Čihák  $\frac{1}{132}$ Brno  $+1$  $\Box$ Manager1Cechy 101 Čechy  $\Box$  $+1$  $+1$ Agent1Br 132 **Brno**  $\Box$ Agent1Pce 113 Čechy  $+1$  $\Box$  $+1$ Agent2Chr Chrudim 116  $\Box$  $+1$ Agent2Hl 118 Hlinsko  $\Box$  $+1$ Agent1Chr 115 Chrudim  $\Box$  $+1$ Pánková 117 Hlinsko  $\Box$  $+2$ Agent2Hl 118 Hlinsko  $\Box$  $+1$ Agent2Hk 120 Hradec Kralove  $\Box$  $+1$ Supervisor2KPce 106 Pardubicky kraj  $\Box$  $+1$ Agent2Chr 116 Chrudim  $\Box$  $+2$ Supervisor1KPce 105 Pardubicky kraj  $\Box$  $+1$ Abrahamová 115 Chrudim  $\Box$ Manager1Sle  $+1$ 103 Slezsko  $\sqrt{2}$  $+1$ Agent2Jc 124 Jicin  $\Box$ Stredocesky kraj  $\Box$  $+1$ Černý 123 Jicin  $+1$ Supervisor1KSt 104  $\Box$  $+1$ Supervisor1KJm 110 Jihomoravsky kraj  $\Box$  $+1$ Agent2Zl 131 Zlin  $\Box$ Kralovehradecky kraj  $+1$ Supervisor2KHr 108  $\Box$ Zlin  $+2$ Agent1Zl 130  $\Box$  $+1$ Supervisor1KHr 107 Kralovehradecky kraj  $\Box$  $+1$ Supervisor1KZl 109 Zlinsky kraj  $\Box$  $+1$ Coufal 119 Kralovehradecky kraj  $\Box$  $+2$ Bossen 100 root  $\Box$  $+1$ Rudolf 125 Kutna Hora  $\Box$  $+2$ Agent1Pce 113 Čechy  $\Box$  $+1$ Agent2Ml 127 Melnik  $\Box$  $+1$ Manager1Cechy 101 Čechy  $+1$ Říha 126 Melnik

#### *Without change the collation With change the collation*

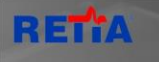

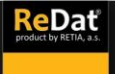

## <span id="page-6-0"></span>**2. Player**

#### <span id="page-6-1"></span>**2.1 New features**

#### **Added upper bar on advanced player**

- o For intuitive movement with the advanced player, the top bar has been added.
- o Top bar controls:
	- **The player's main menu**
	- **Minimize to mini-player** click to close advanced player and play continues on mini-player.
	- **Close** Click to close the player, including ending playback

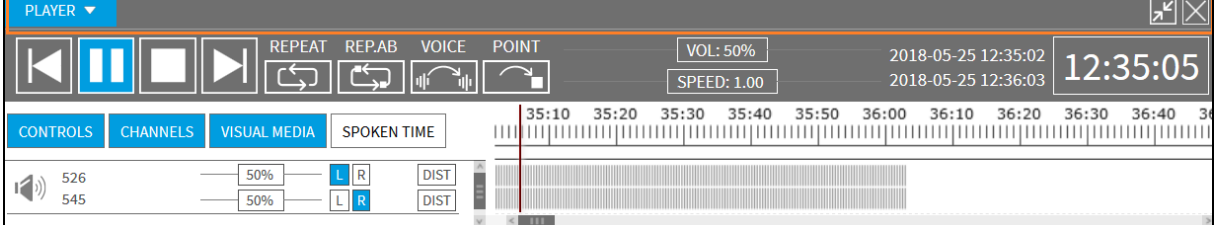

#### **CONTROLS button**

o Press the CONTROLS button to hide / show the player's controls.

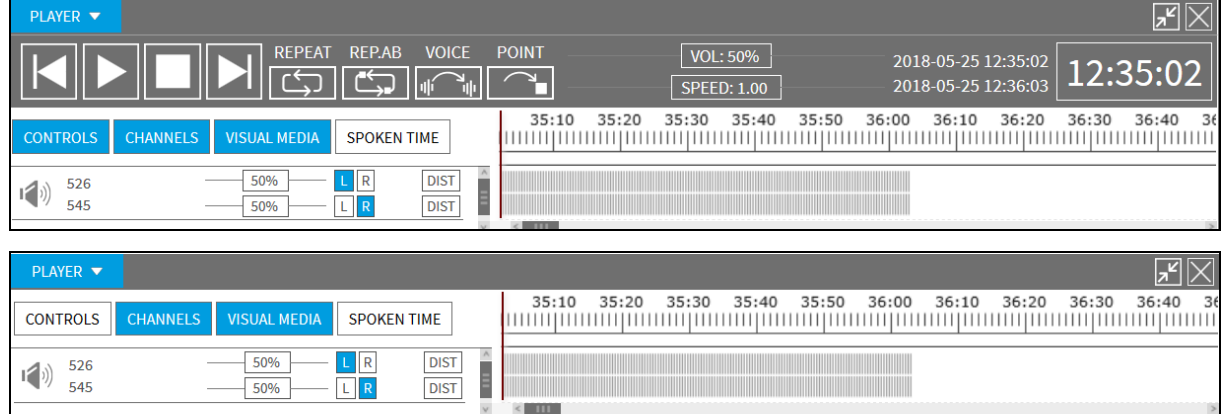

- **Additional keyboard shortcuts** (duplicates for ALT + 4/5/6):
	- o **CTRL + 7** decrease playback speed by about 5%)
	- o **CTRL + 8** set the speed to 1.00x
	- o **CTRL + 9** Increase playback speed by about 5%

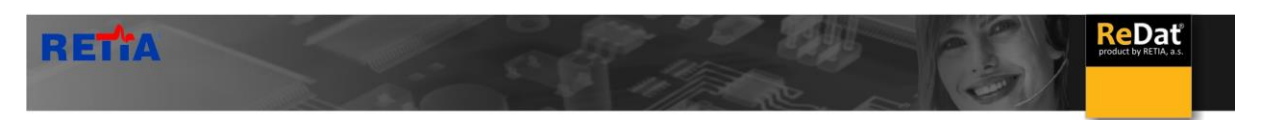

#### **Marking the range in the envelope of the record**

Use the CTRL key and the left mouse button to mark the range in the envelope. Above the range you can call up a popup menu, whose menu differs depending on whether the menu was popped up above the audio recording or screen recording.

The feature is still available only for synchronous playback!

#### **Context Menu Induced Over Audios:**

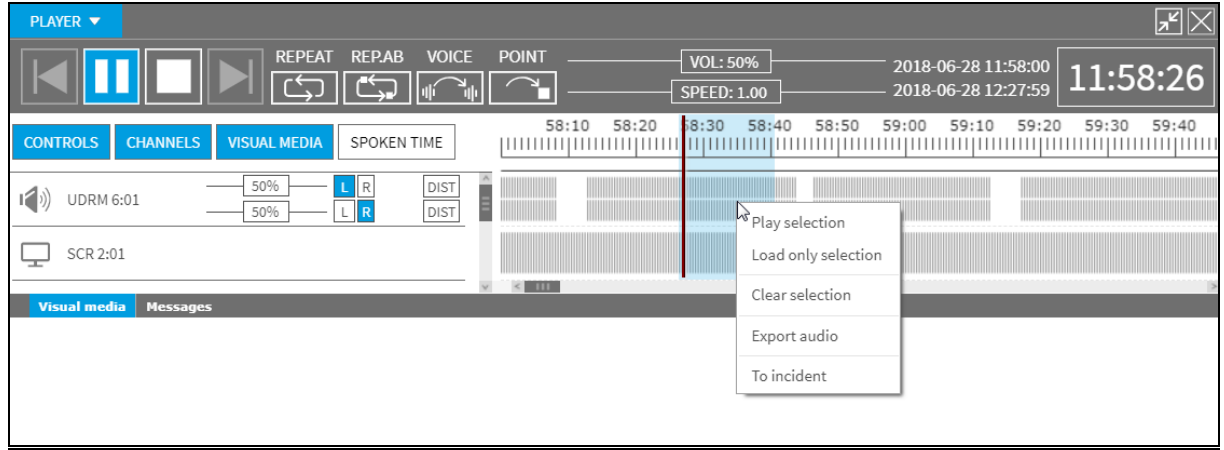

- **Play selection** the recording starts playing from the beginning of the selection and continues to the end of the entire record.
- **Load only selection** the player will display and play only the selected selection.
- **Clear selection** the selection is canceled.
- **Export audio**  the option exports the sound of the selected selection.
- **To incident** the option displays an incident creation dialog. The dialog will include all records that reach the indicated range (the entire record is always inserted). The option appears when you play from the Catalog (not from the Incident).

#### **Context Menu Induced Over Screen:**

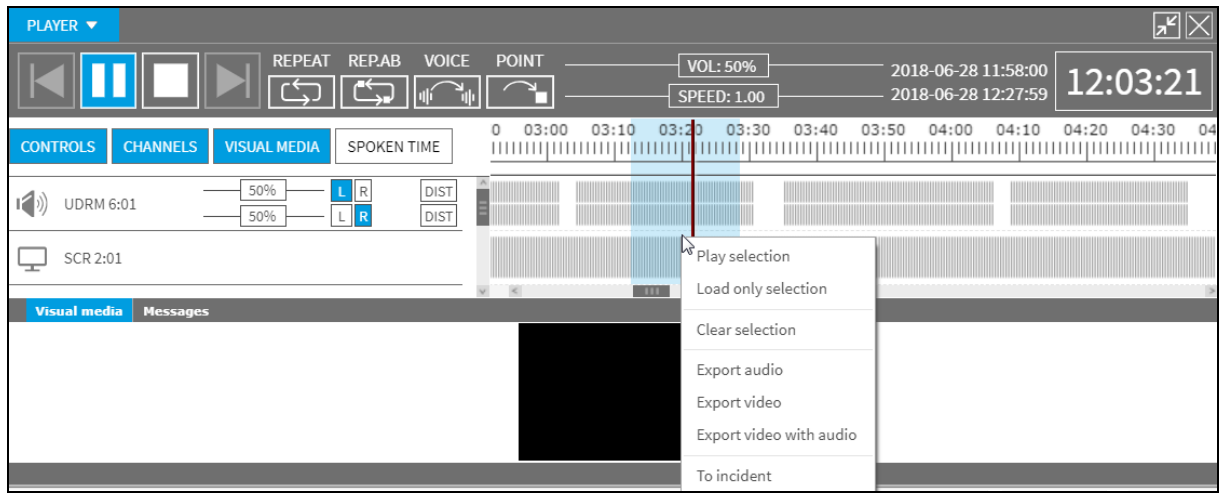

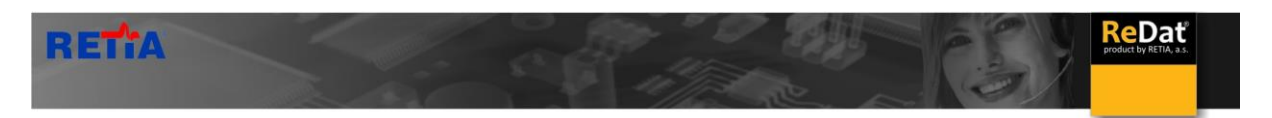

#### Additionally choice

- **Export video** the option starts exporting video without sound (only part of the labeled range).
- **Export video with audio** the option starts exporting video including sound (only part of the labeled range).

**Context Menu Induced Over Datalink or HID:**

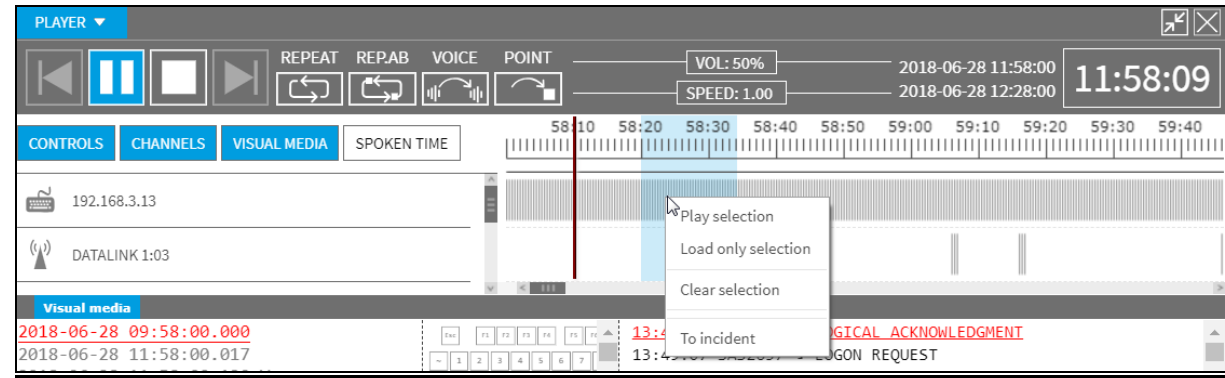

See the audio/screen option for the same option, but there is no export option.

**Envelope view when monitoring** - in Monitoring tab

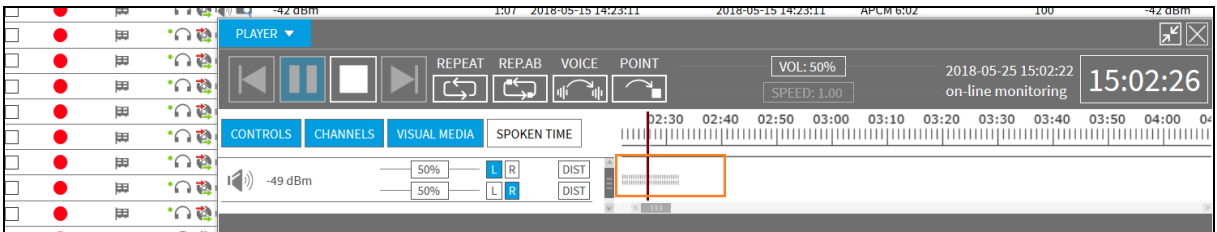

 **Sliders** - Allowed to click on the rider's path (there is no need to click directly on the rider's path, there is a tolerance slightly above and below the track).

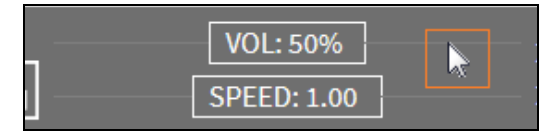

**HID Mouse** - pressing the L / R / W buttons is indicated in red.

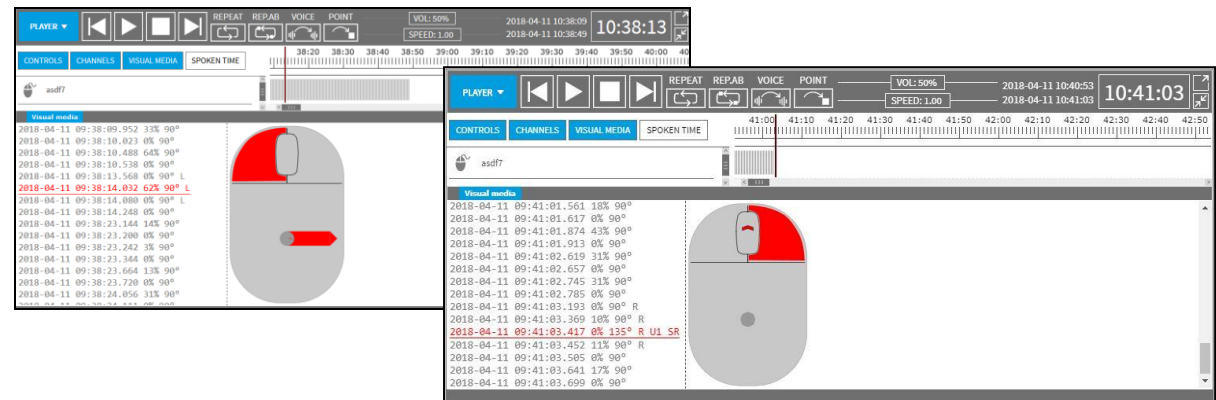

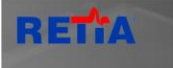

- **Datalink** Newly supported format **ACARS Datalink.**
	- o In the Datalink tab, the default sort is newly set according to the "RxTx Time" column.
	- o The column "AC\_addr" has been renamed to "REG / addr".
	- o The method of coloring the rows is dependent on the source ACARS or ATN Datalink.
	- o The "Source" column contains the datalink type (ACARS or ATN Datalink).
- **A graphical representation of the duration of the note duration** (after adding a note, the duration is graphically displayed in the timeline.)

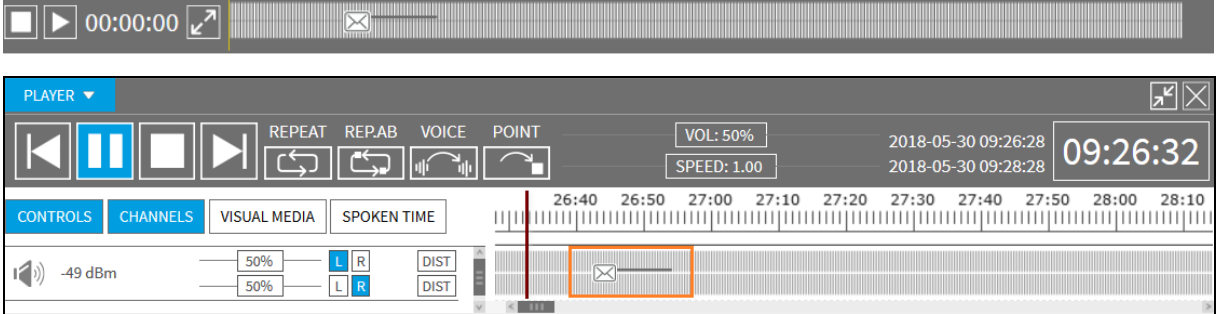

#### **Inactive play / pause button**

o It is not possible to control the play / pause button when monitoring records. The button is inactive.

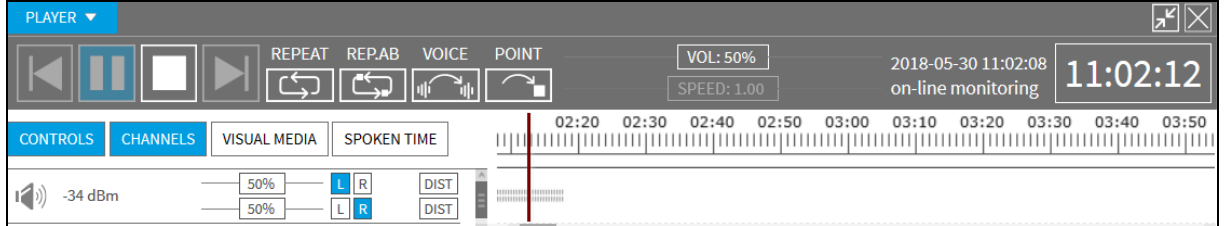

#### **Tooltips (bubble help)**

- o Bubble Help has been added to the individual buttons on the player.
- o The system view is active. Use the "player\_tooltips" parameter in the setup table to hide the help. In this case, the value will be as follows: player tooltips = 0.

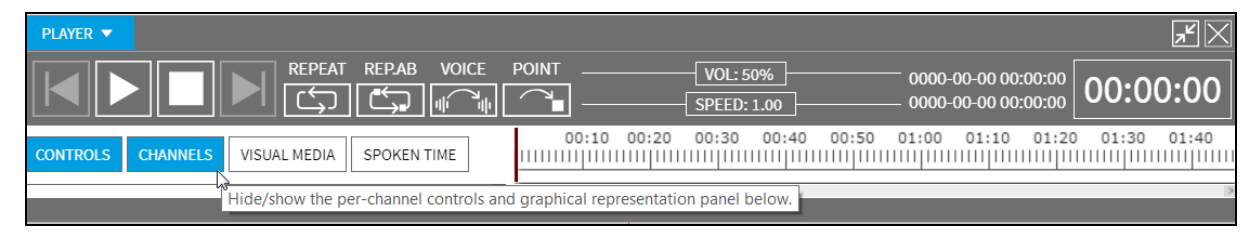

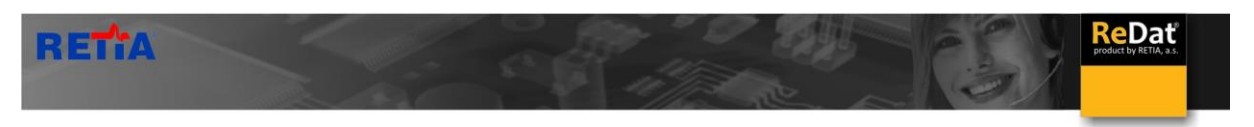

o Individually you can turn off the help in **MySpace/***General*

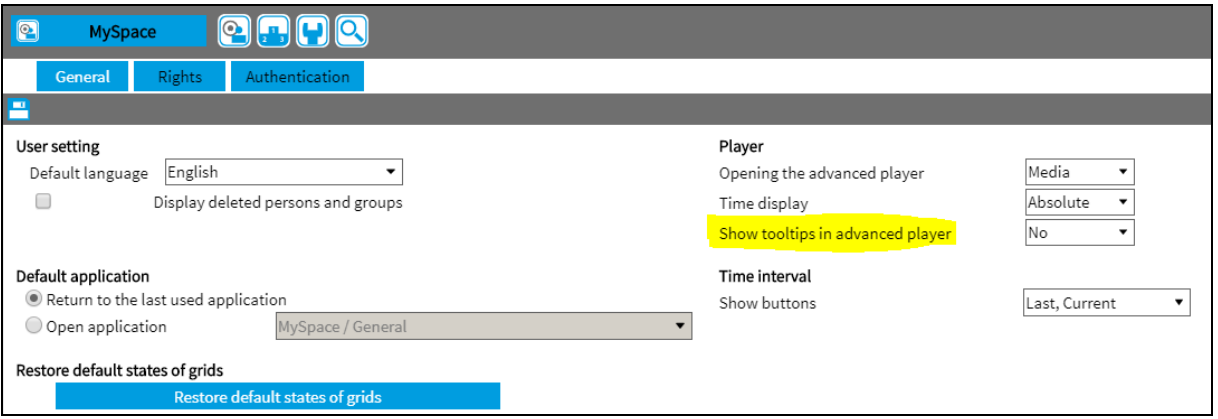

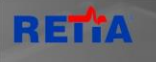

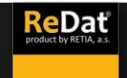

## <span id="page-11-0"></span>**3. Incidents**

#### <span id="page-11-1"></span>**3.1 New features**

- **Adding channels to the created incident** using the icon **Add/Delete channel in incident**, you can add or remove channels in an already created incident.
	- o A record is added from the added channel that matches the time range of the incident. The time range is displayed in the dialog and cannot be changed.

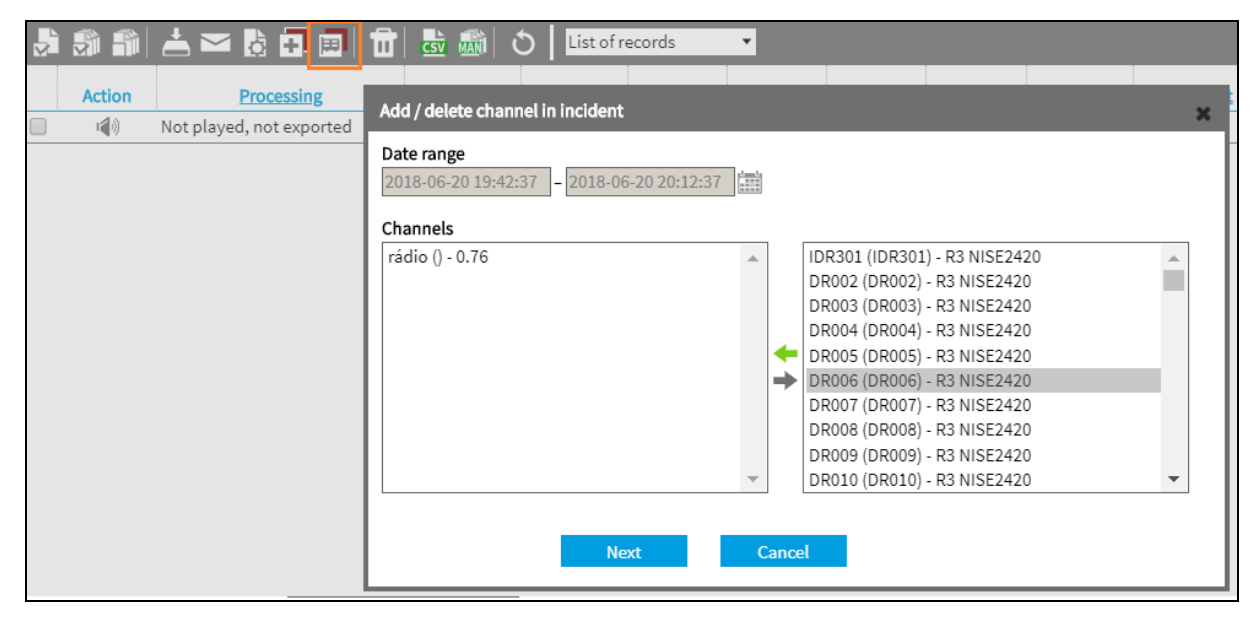

 **Marking the record as "Relevant"** - recording relevance can also be confirmed from the advanced player by selecting the context menu popped up above the record envelope.

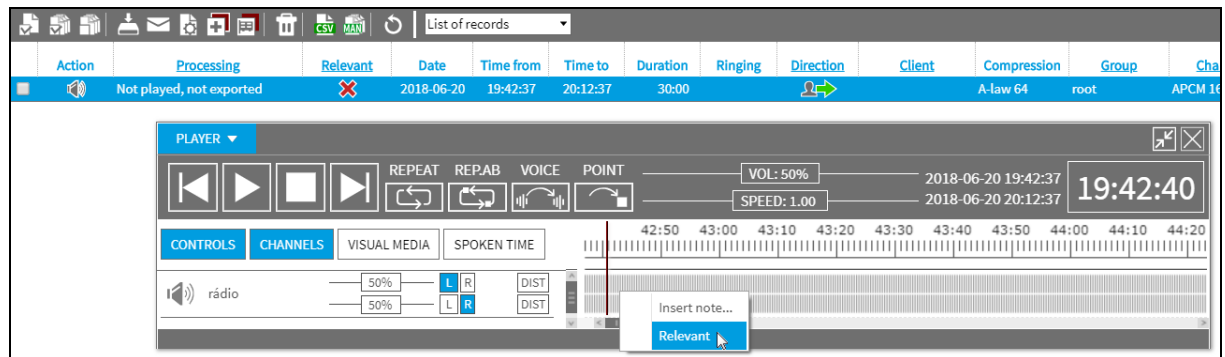

#### <span id="page-11-2"></span>**3.2 Fixes**

- $\triangleright$  Export incident name remove the last underscore.
- Incident export Save command on PC (change text to "Download on PC")

12

Editing the Channel Chart view of Incidents. View the same as in trains.

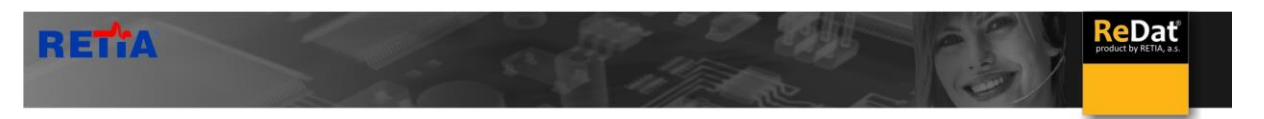

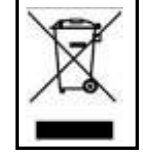

**RETIA, a. s.**, pursuant to the provision of Waste Act no. 185/2001 Coll., is involved in the **RETELA** (www.retela.cz) collective system, which runs back collection and disposal of hazardous waste, that is used and discarded **ReDat devices**.

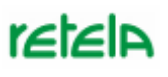

The used products are classified as electronic waste and in no case may they be mixed with municipal waste as they are harmful to the environment.

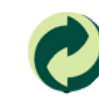

**RETIA, a. s.**, pursuant to the Packaging Act, is involved in the EKO-KOM Joint Performance System, running back collection and reuse of packaging waste, under Client no. EK-F06022669.